*Microsoft Power BI Desktop Installation Guide*

### **Check Windows Version**

2

01 **Press Win**-**E** to start **Windows Explorer**.

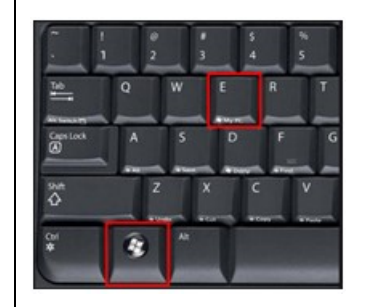

02 **Highlight** the existing **path** in the **Address bar**, **type** the following and then **press Enter**.

**Control Panel\All Control Panel Items\System**

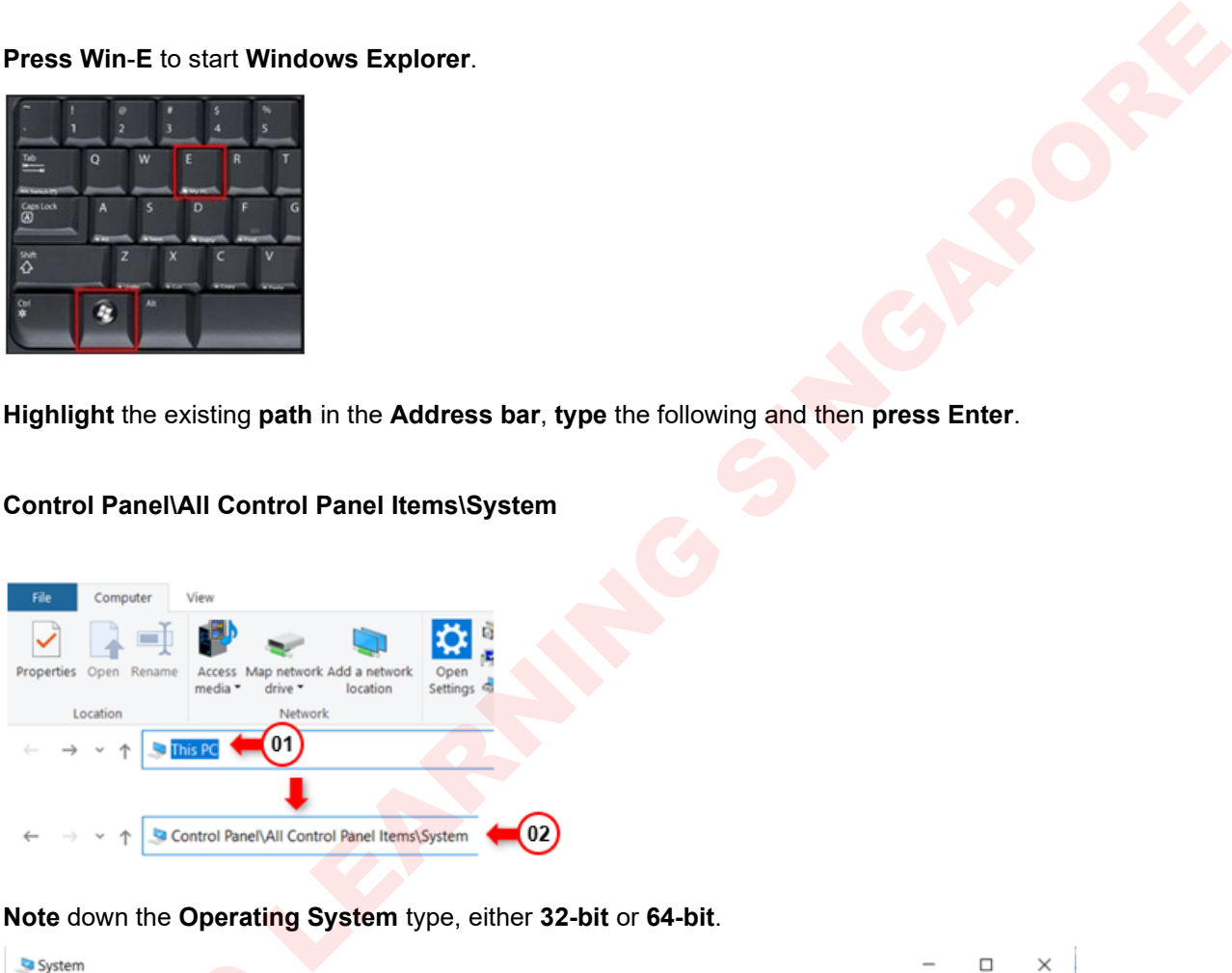

03 **Note** down the **Operating System** type, either **32-bit** or **64-bit**.

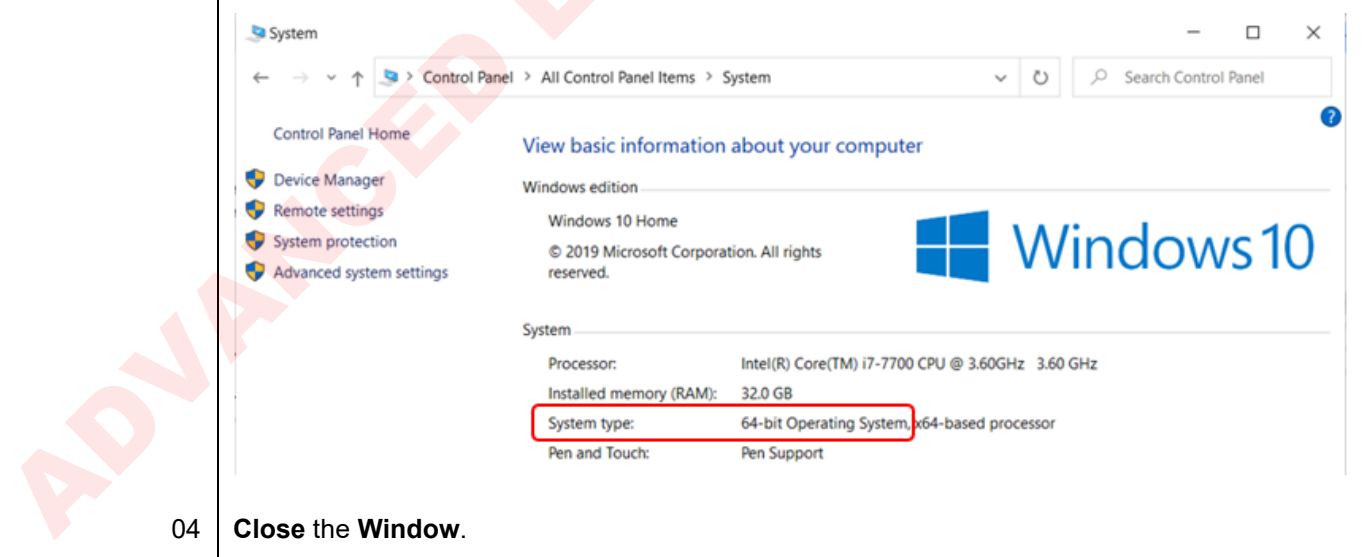

### **Download Power BI**

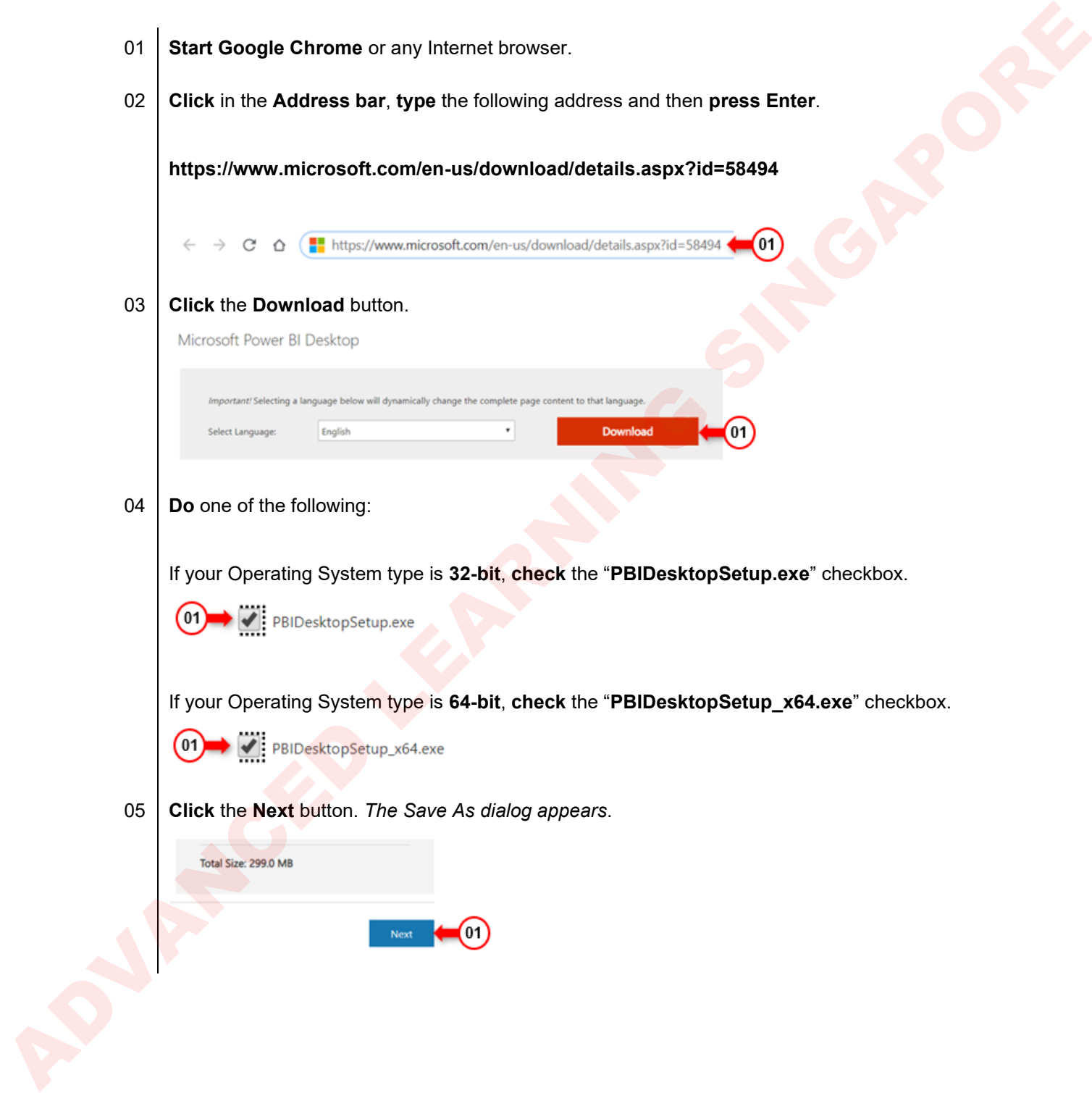

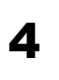

06 In the **Save As** dialog, **locate** and **select** the **Desktop** and then **click Save**. *The download will starts*.

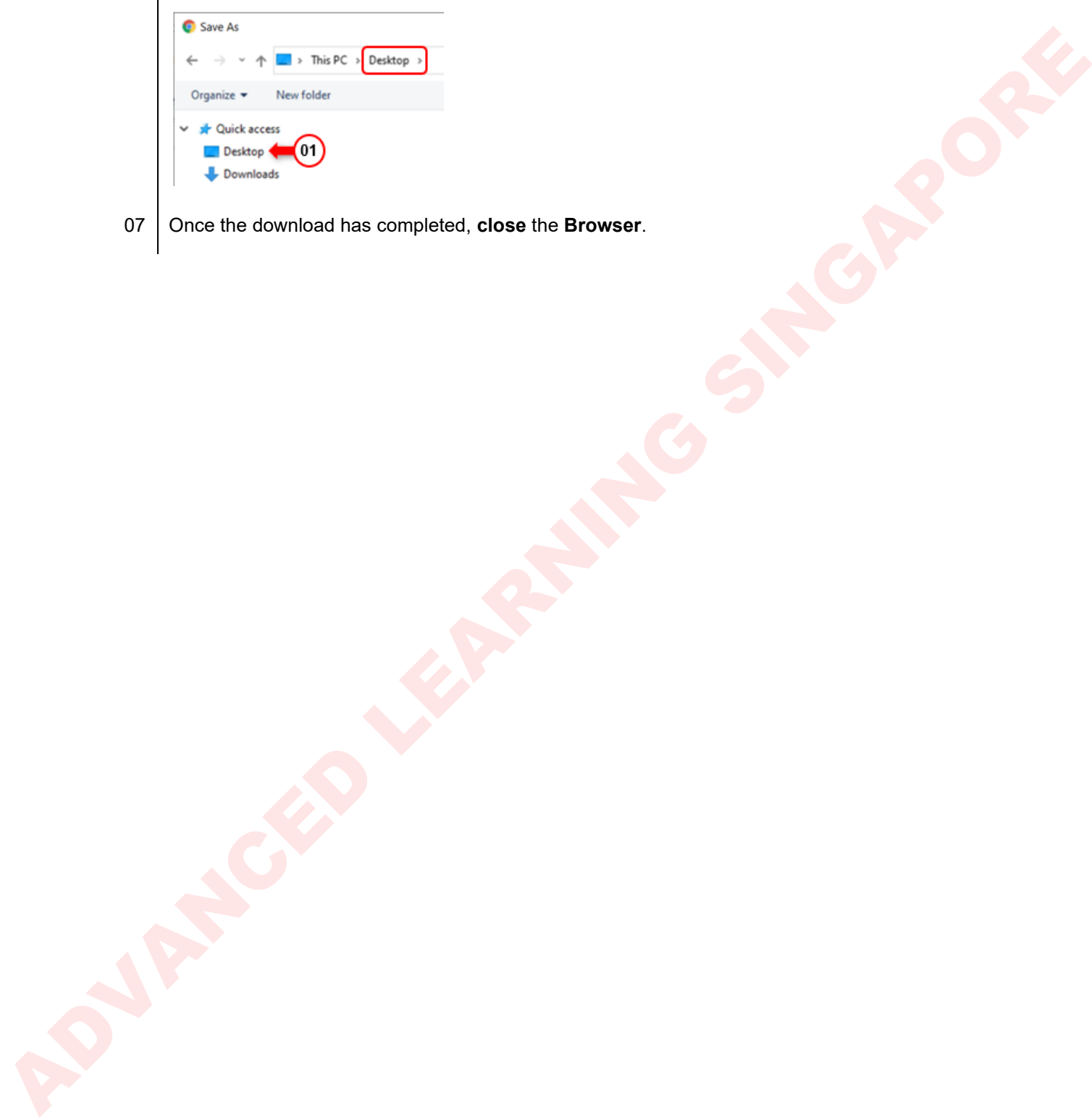

07 Once the download has completed, **close** the **Browser**.

### **Installing Power BI**

- 01 On the **Desktop** locate either "**PBIDesktopSetup.exe**" or "**PBIDesktopSetup\_x64.exe**" and **double-click** on it to start the installation.
- 02 When the **Security Warning** dialog appears, **click** the **Run** button.

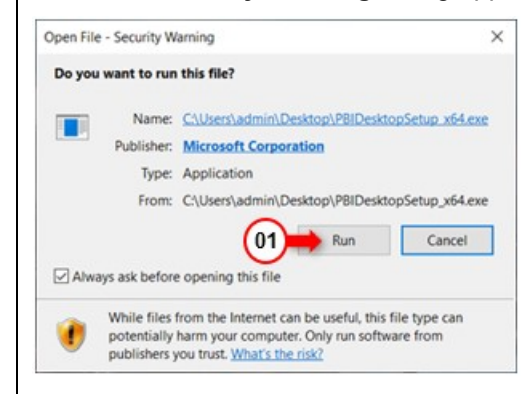

#### 03 **Click Next**.

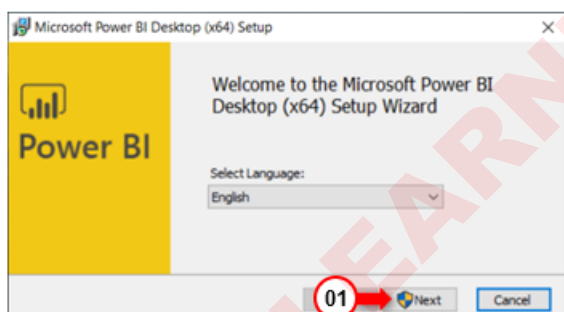

04 **Click Yes**.

#### 05 **Click Next**.

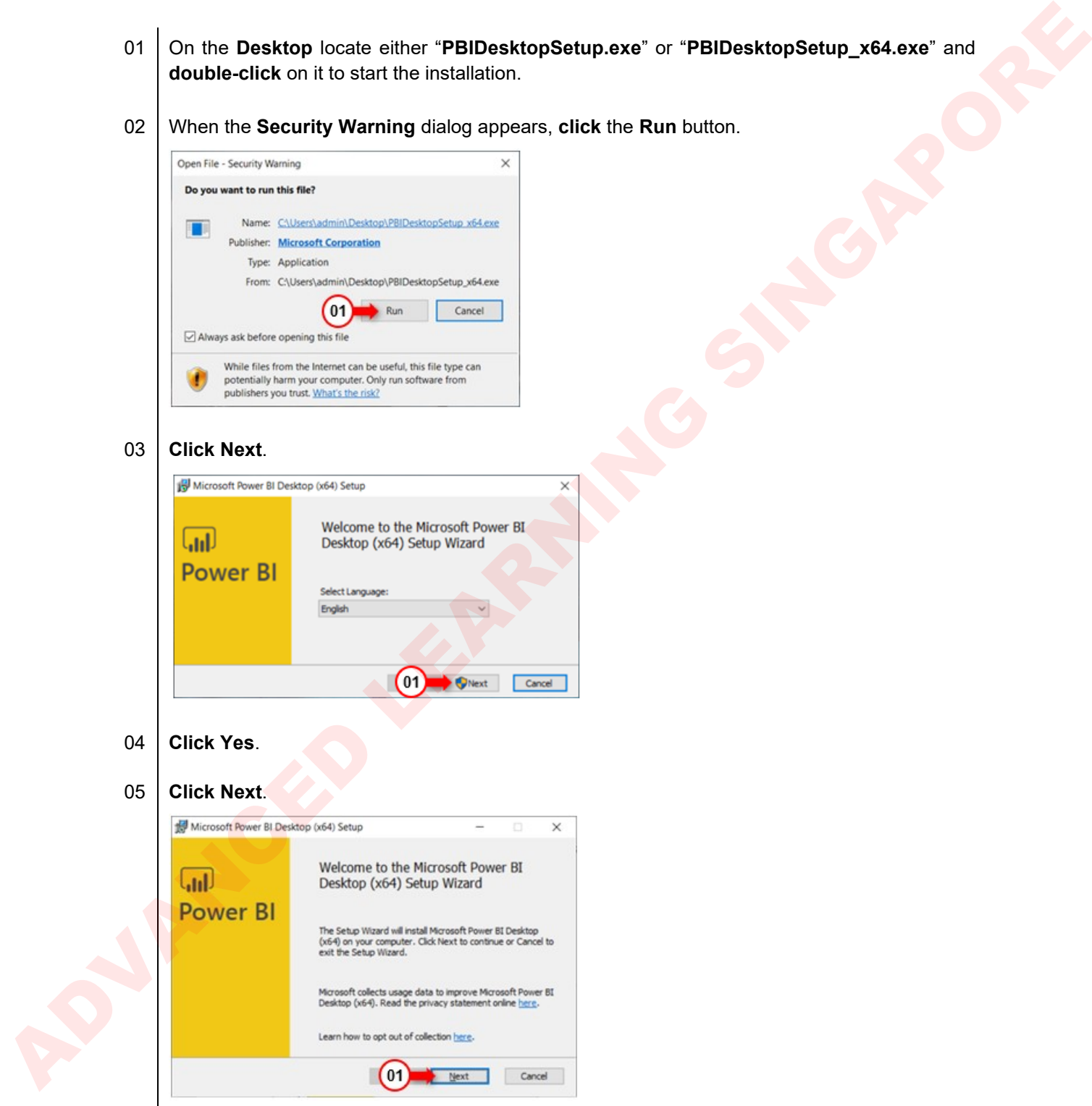

#### 06 **Check** the "**I accept the terms in the License Agreement**" checkbox and the **click Next**.

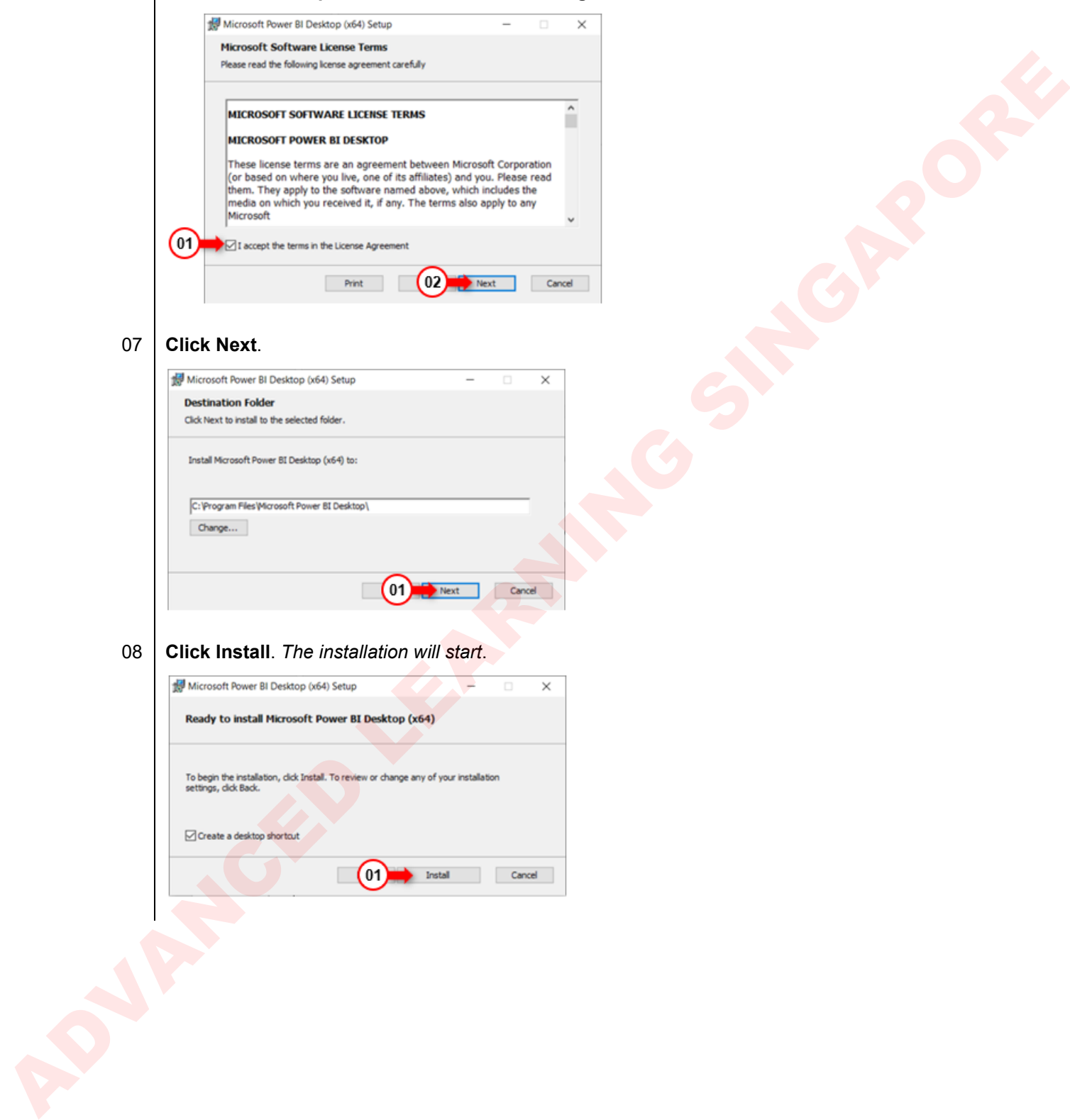

#### 07 **Click Next**.

6

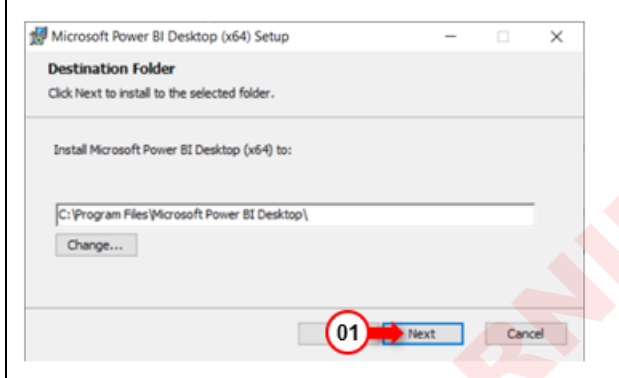

#### 08 **Click Install**. *The installation will start*.

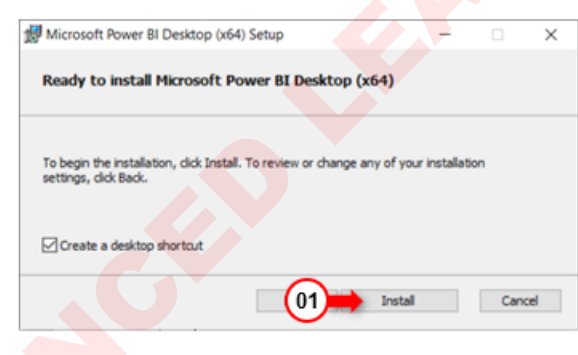

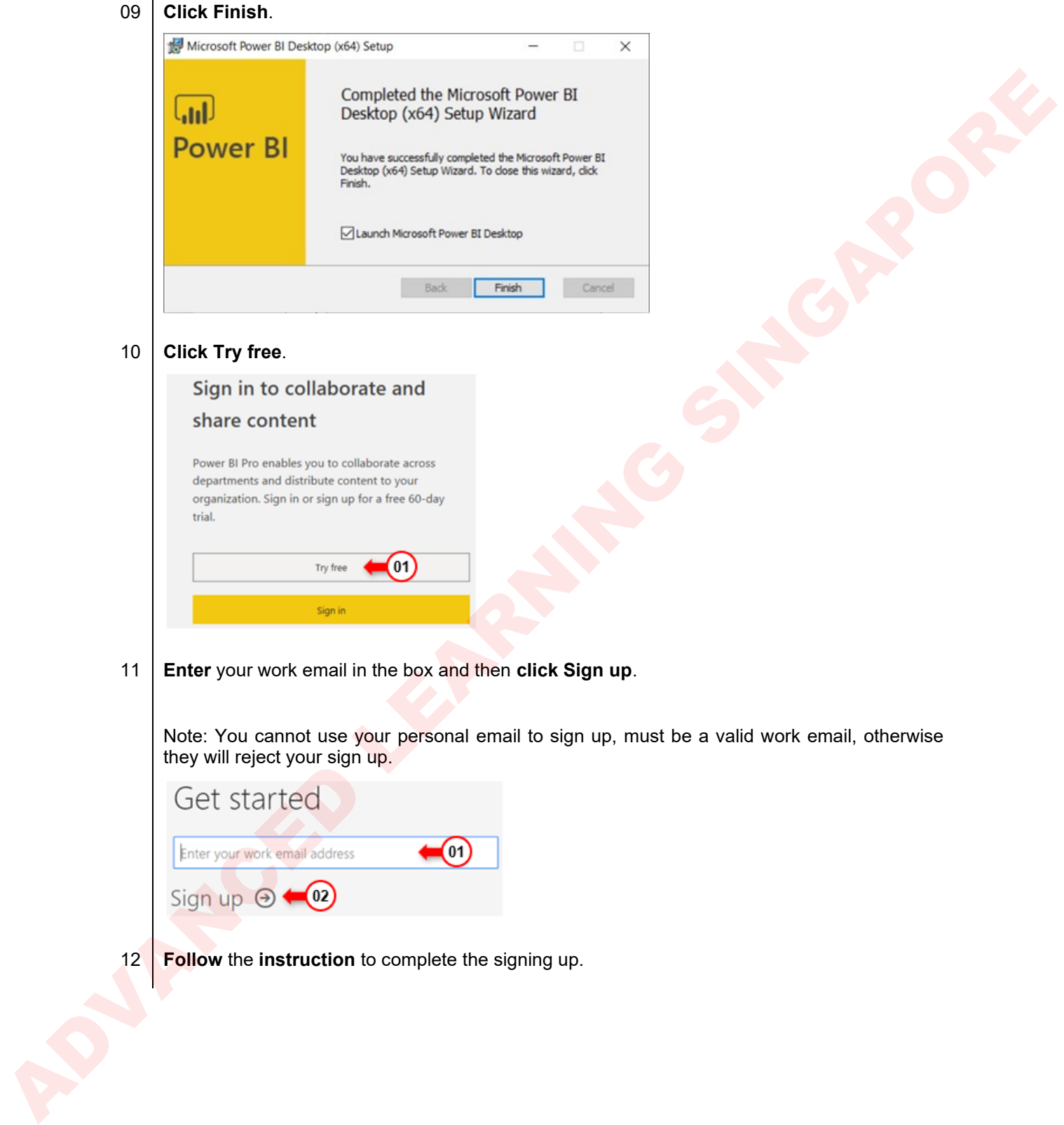

8

13 Once sign up has **completed** and **validated**, **returns** to **Power BI Desktop** and **click Sign in**.

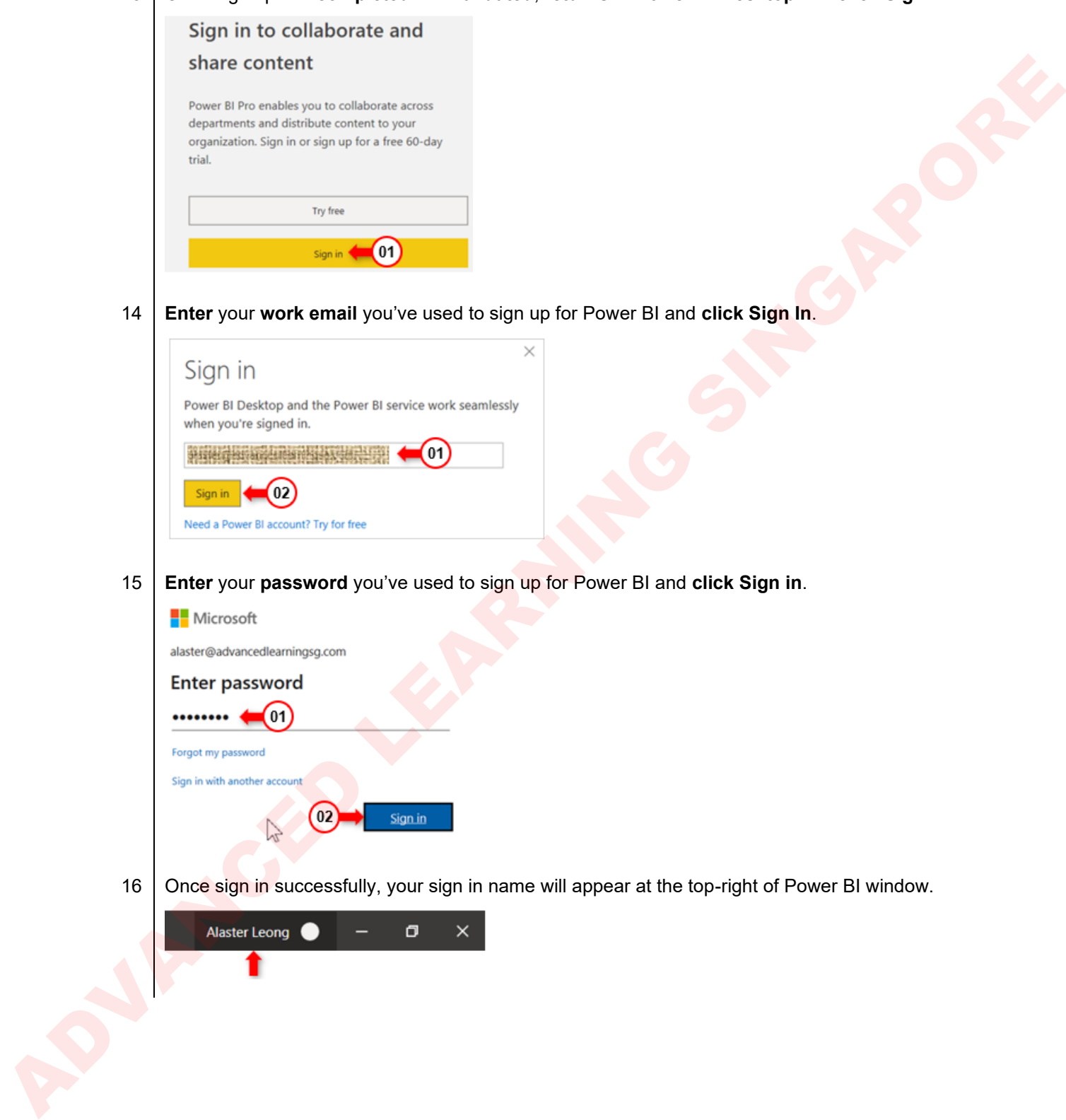

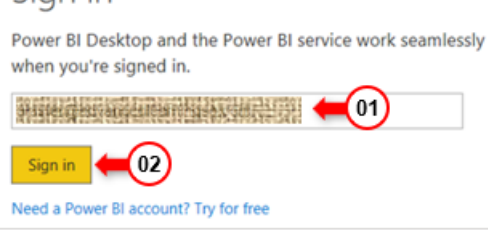

15 **Enter** your **password** you've used to sign up for Power BI and **click Sign in**.

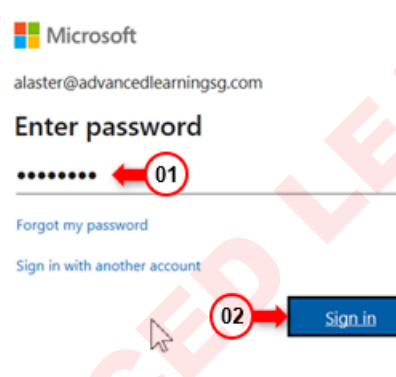

16 | Once sign in successfully, your sign in name will appear at the top-right of Power BI window.

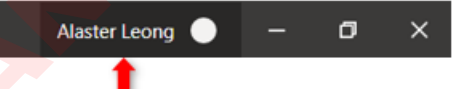